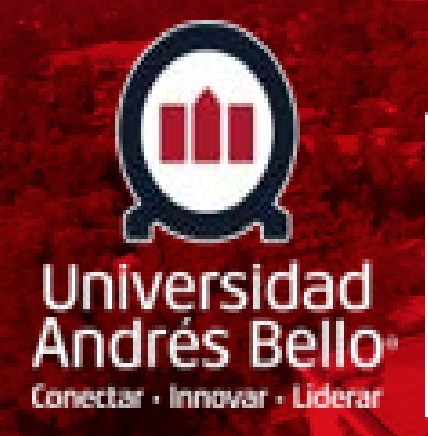

1

### Dirección de Títulos y Grados

Procedimiento para Descarga de Certificados de Título Profesional y/o Grado Académico

## **INICIO**

**Ingresar a la pagina oficial de la Universidad [https://](https://certificados.unab.cl/)www.unab.cl y seleccionar "intranet"**

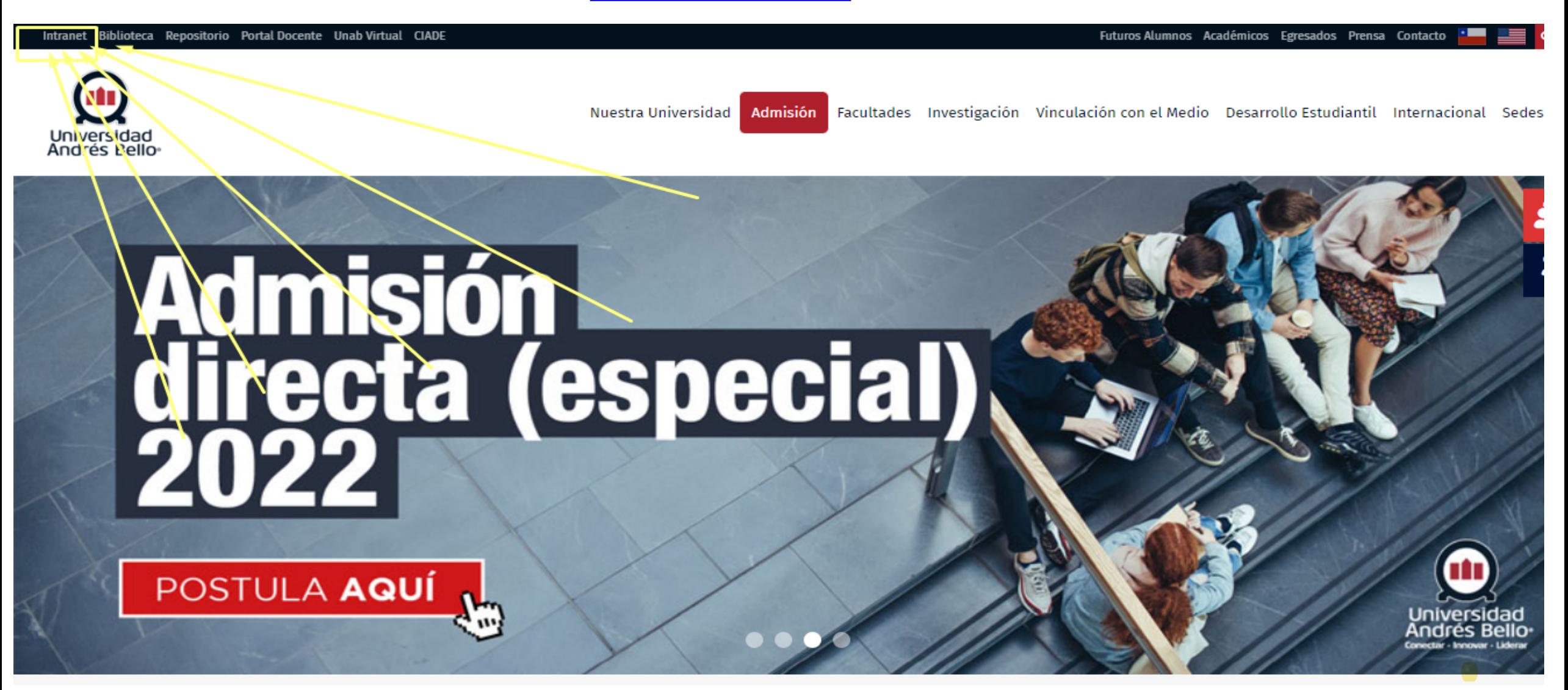

# Paso 1

ingresar usuario y clave.

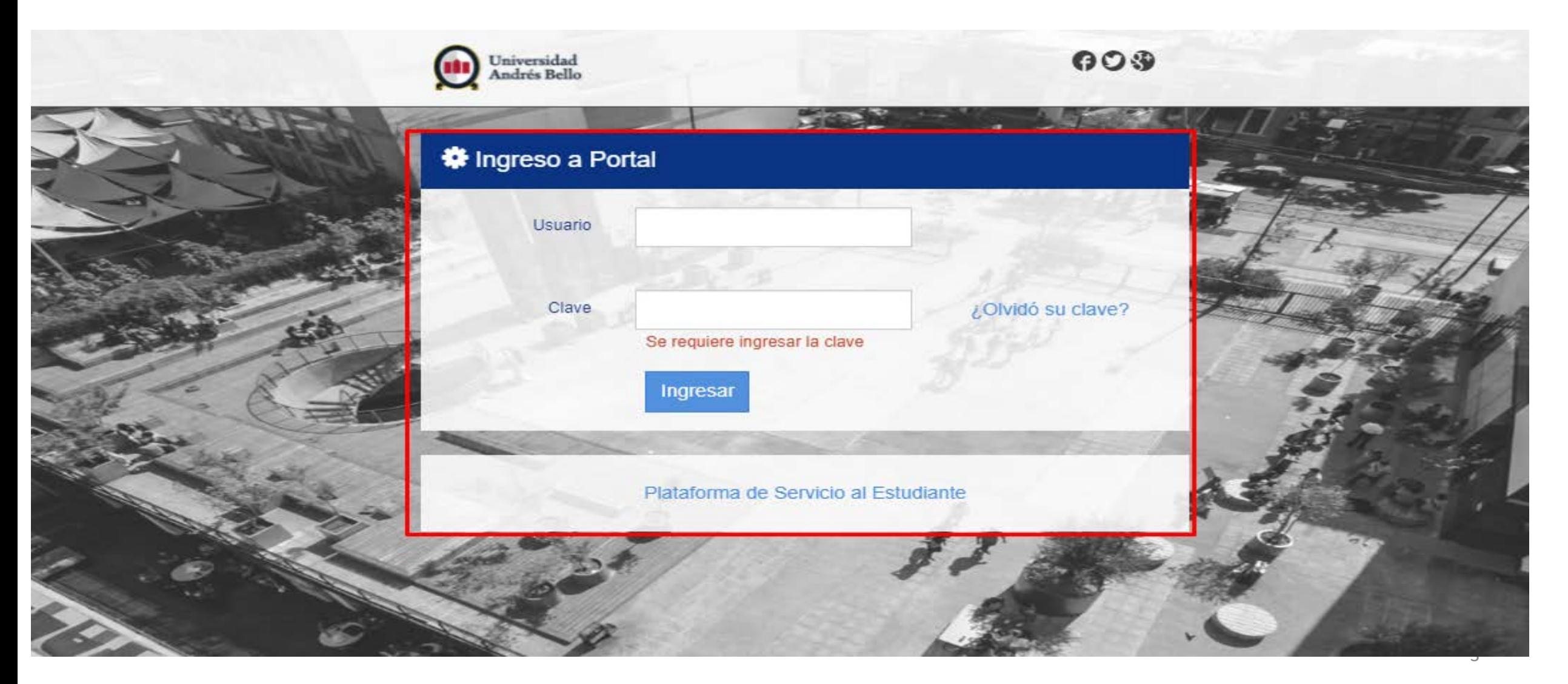

# **Paso 2**

#### **ingresar a Titulacion.**

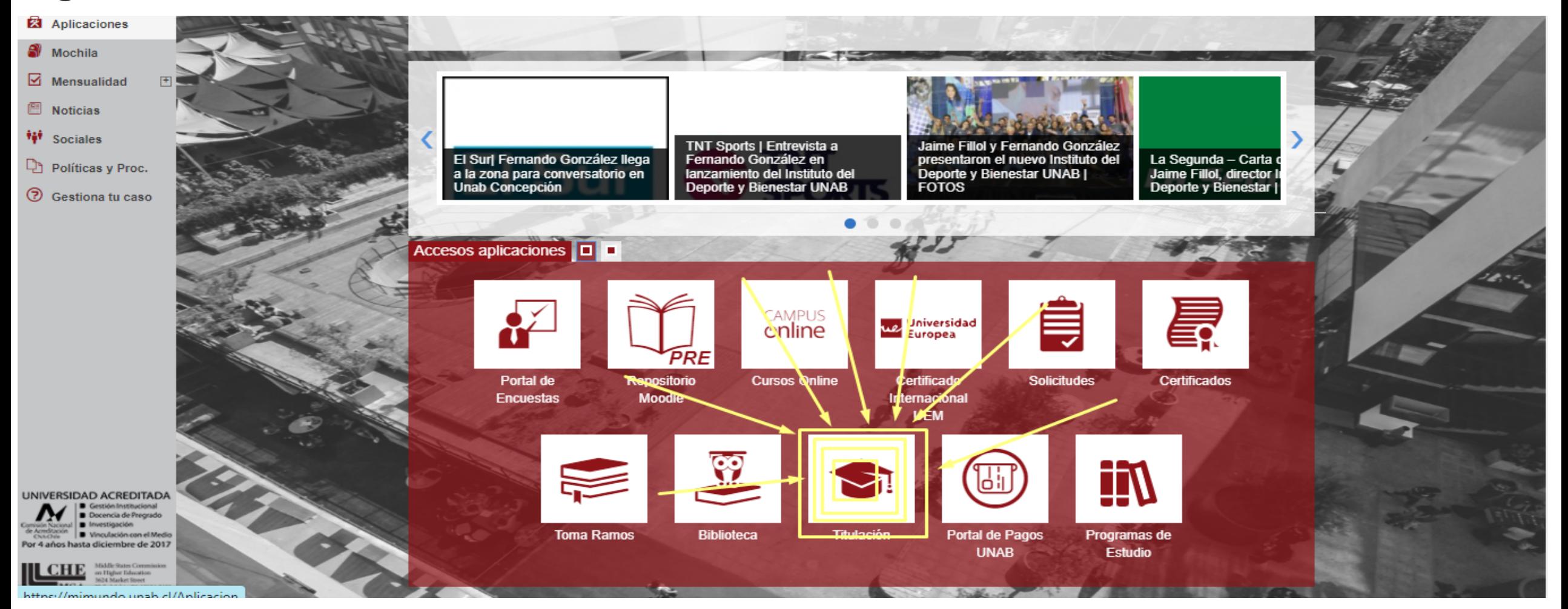

![](_page_4_Picture_0.jpeg)

#### ingresar a "descargar certificado de titulo y solicitar copias

![](_page_4_Figure_2.jpeg)

![](_page_5_Picture_0.jpeg)

**seleccionar "ingresar"**

![](_page_5_Figure_2.jpeg)

## **Paso 5**

#### **ingresar a "mis documentos"**

![](_page_6_Figure_2.jpeg)

![](_page_7_Picture_0.jpeg)

#### seleccionar "N°Solicitud" para acceder al certificado

![](_page_7_Picture_13.jpeg)

![](_page_8_Picture_0.jpeg)

## Dirección de Títulos y Grados

**Procedimiento** para descarga **de** C**ertificados de Título Profesional y/o Grado Académico**